# Code Export Softwarevertrieb +49 4484 920323 Anleitung Telefon: www.code-export.de

FotoDoku Client

Installation und Kurzbeschreibung PC Programm

**Autor: Timo Goebel Stand: 1.0 (2019-03-20)**

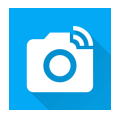

## **Table of Contents**

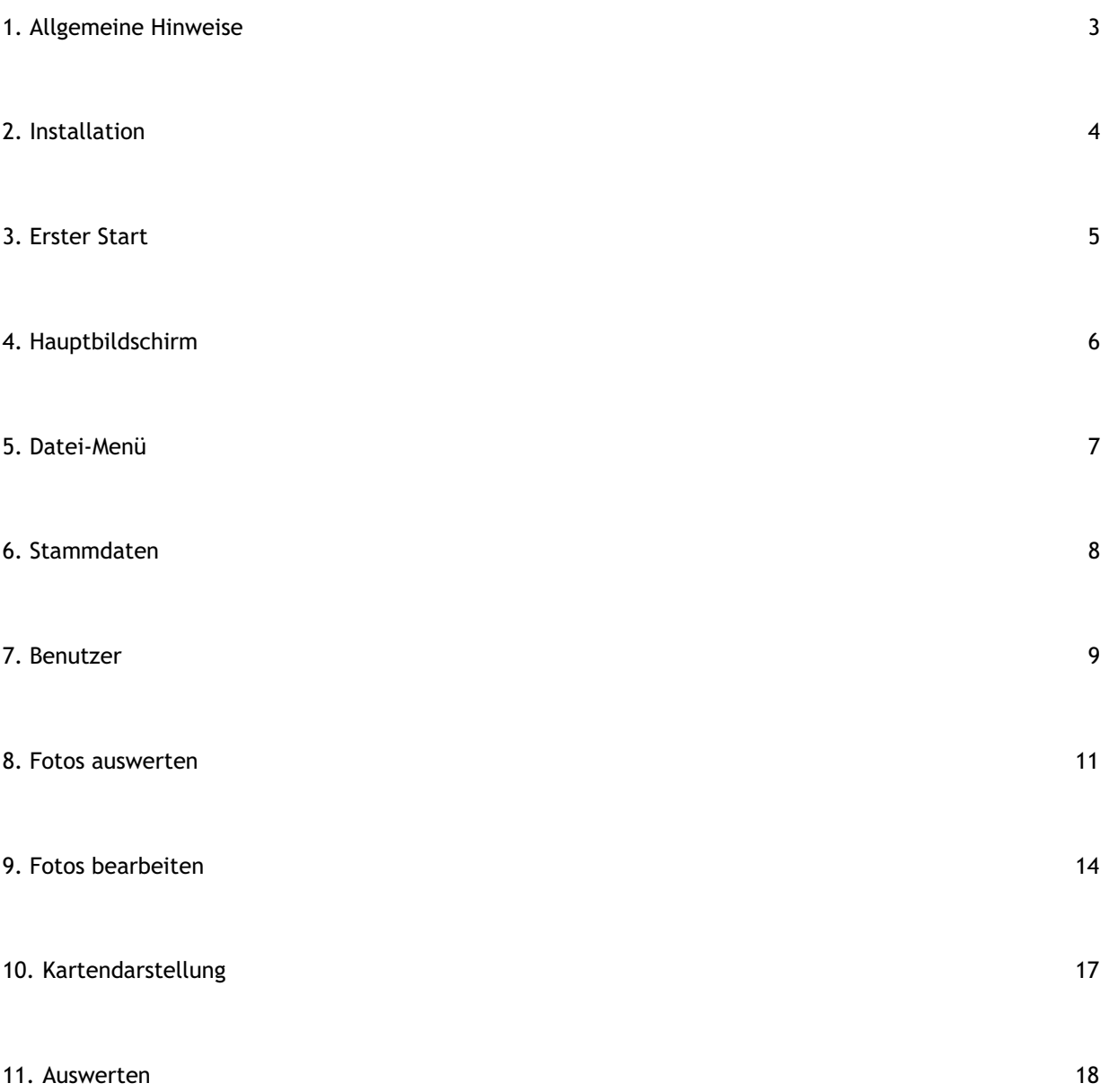

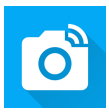

# <span id="page-2-0"></span>Allgemeine Hinweise

#### **Systemanforderung**

#### **Betriebssystem:**

Windows 7 (32/64bit) Windows 10 (32/64bit) bisher bis Version 1809 getestet **Datenbankzugriff:** Der benötigte *Microsoft SQL Server Native Client 2012* wird während der Installation eingerichtet. **Hinweise:** Die Bildschirmfotos können sich wegen der ständigen Weiterentwicklung der Anwendung zwischenzeitlich geändert haben. *Hinweise zu Fehlern oder Verbesserungsvorschläge werden gerne per E-Mail an hallo@code-export.de entgegengenommen.*

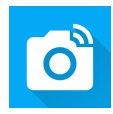

## <span id="page-3-0"></span>Installation

#### **Setup ausführen**

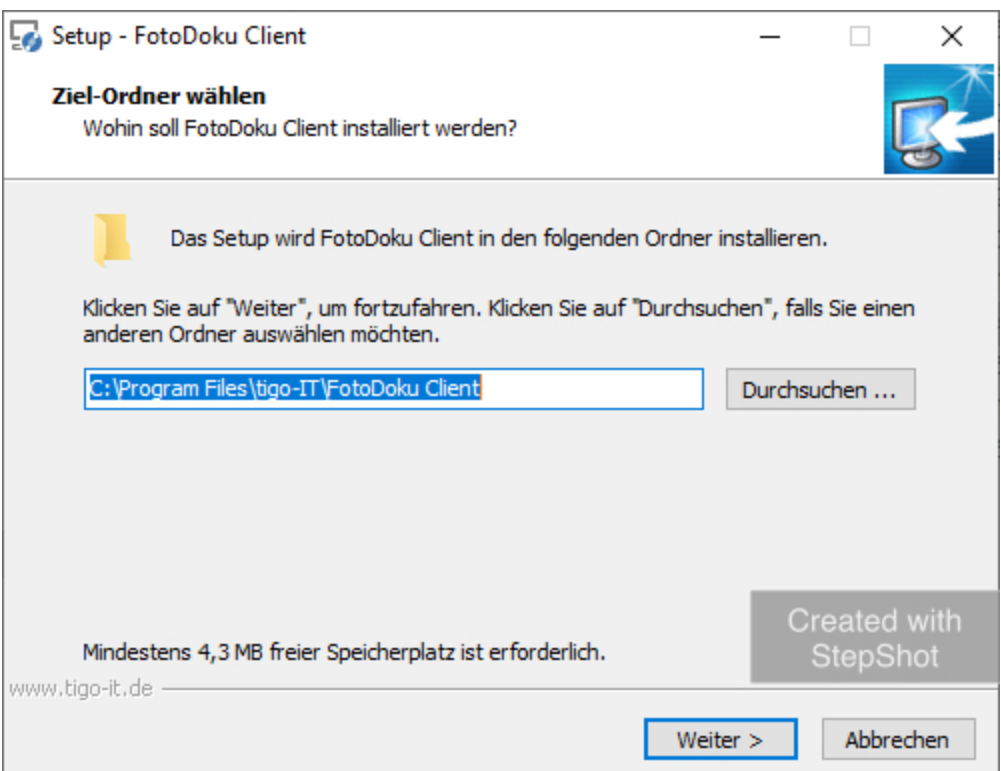

Führen Sie das Setup Programm *FotoDokuClient\_20xx-x-x-x.exe* aus.

*FotoDoku Client* wird mit einem Standard-Setup-Programm ausgeliefert, welches alle benötigten Komponenten installiert (Anwendung und Datenbanktreiber).

Bestätigen Sie jede Seite des Installations-Assistenten mit der Schaltfläche *Weiter >* und warten Sie die Installation der Anwendung und der Microsoft SQL-Datenbanktreiber ab.

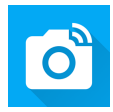

## <span id="page-4-0"></span>Erster Start

#### **FotoDoku Client - Anmeldung**

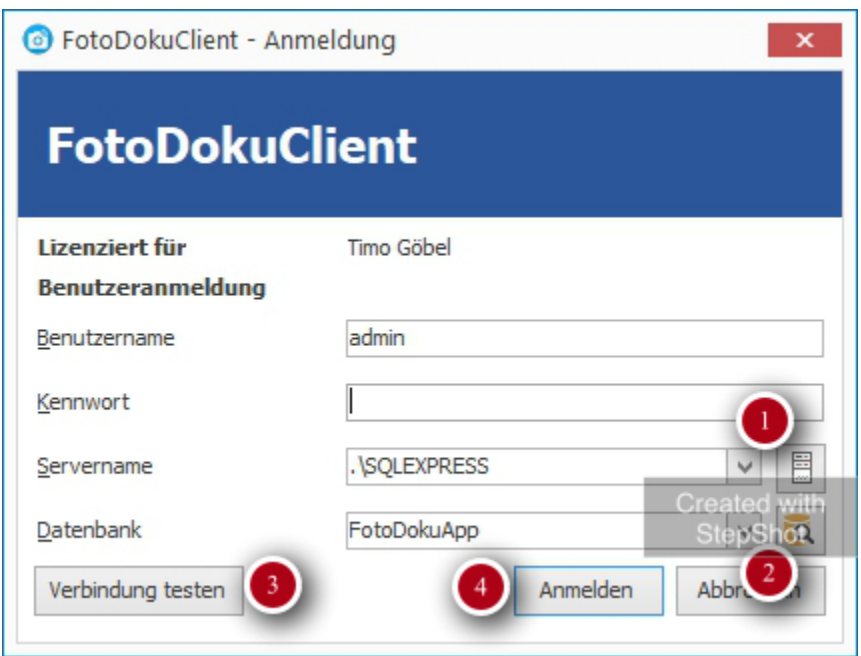

Bei der ersten Anmeldung müssen Sie sich als **Benutzer** *admin* mit dem **Kennwort** *admin* anmelden. Der Servername und der Name der Datenbank müssen angepasst werden. Die Schaltflächen hinter den Dropdownlisten füllen die Liste mit gefundenen **SQL-Servern (1)** bzw. mit allen berechtigten **Datenbanken (2)**. Mit **Verbindung testen (3)** kann der Zugriff auf den Datenbankserver getestet werden.

Die Schaltfläche **Anmelden (4)** meldet den Benutzernamen mit dem eingegeben Kennwort an.

Der Werte für Servername, Datenbank und Benutzername werden gespeichert und müssen nicht bei jeder Anmeldung erneut eingegeben werden.

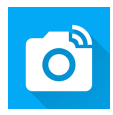

## <span id="page-5-0"></span>Hauptbildschirm

## **Bereiche der Anwendung**

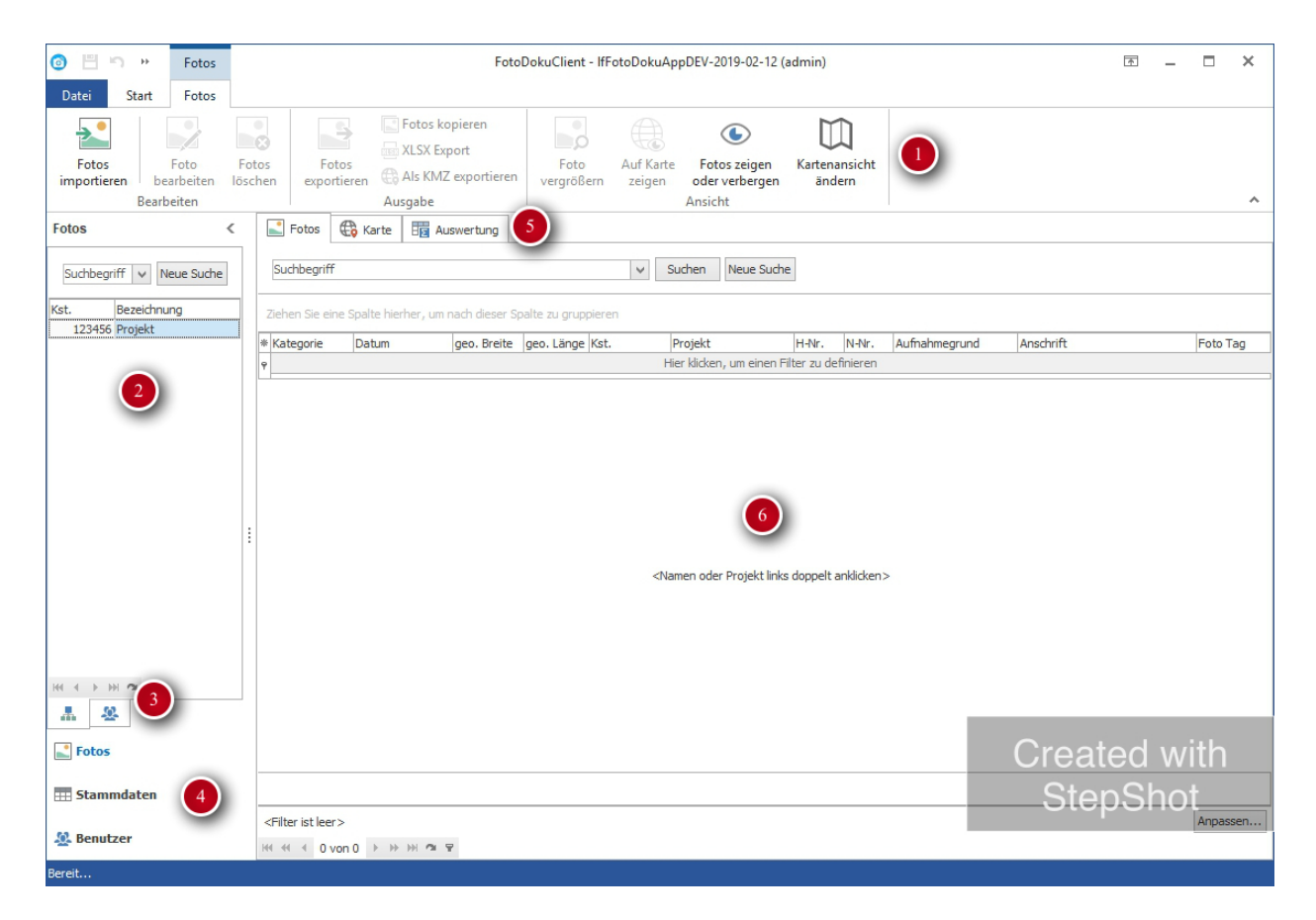

Das **Menüband (1)** enthält die derzeit möglichen Befehle abhängig vom aktiven **Modul (4)** und **Karteireiter (5)**.

Im **Navigationsbereich (2)** werden Projekte, Benutzer oder Ansichten ausgewählt.

Mit dem **Karteireiter (3)** im Navigationsbereich kann zwischen Auswahl nach Projekt oder Benutzer umgestellt werden.

Die drei **Hauptmodule (4)** Fotos, Stammdaten, Benutzer werden unten links gewechselt. Abhängig von den Benutzerrechten werden unterschiedliche Module angezeigt.

Die Inhalte der **Karteireiter (5)** Fotos, Karte und Auswertung werden im **Hauptbereich (6)** angezeigt. Abhängig von den Benutzerrechten werden unterschiedliche Karteireiter

angezeigt.

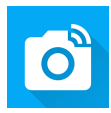

## <span id="page-6-0"></span>Datei-Menü

#### **Funktionen**

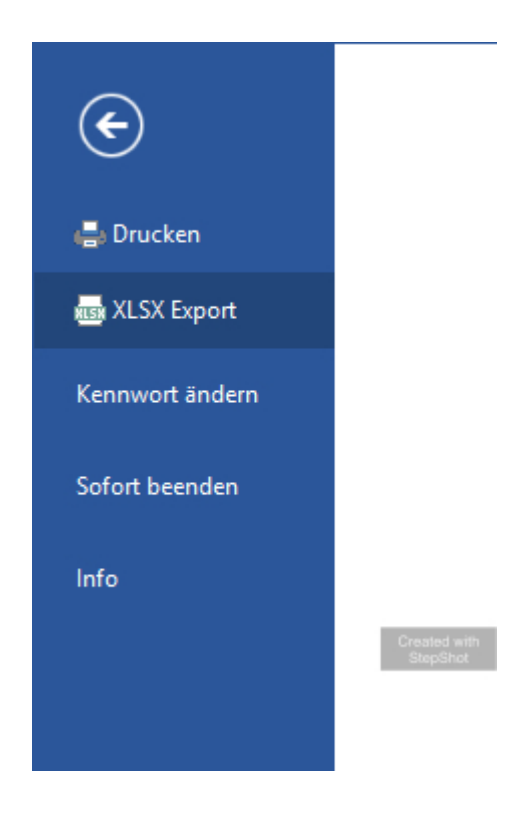

Die aktuelle Tabellenansicht kann **gedruckt** oder als **Excel-Dokument exportiert** werden.

Das **Kennwort** des angemeldeten Benutzers kann geändert werden.

Versionsinformationen können über die Schaltfläche **Info** angezeigt werden.

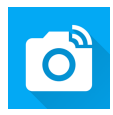

## <span id="page-7-0"></span>Stammdaten

## **Modul Stammdaten**

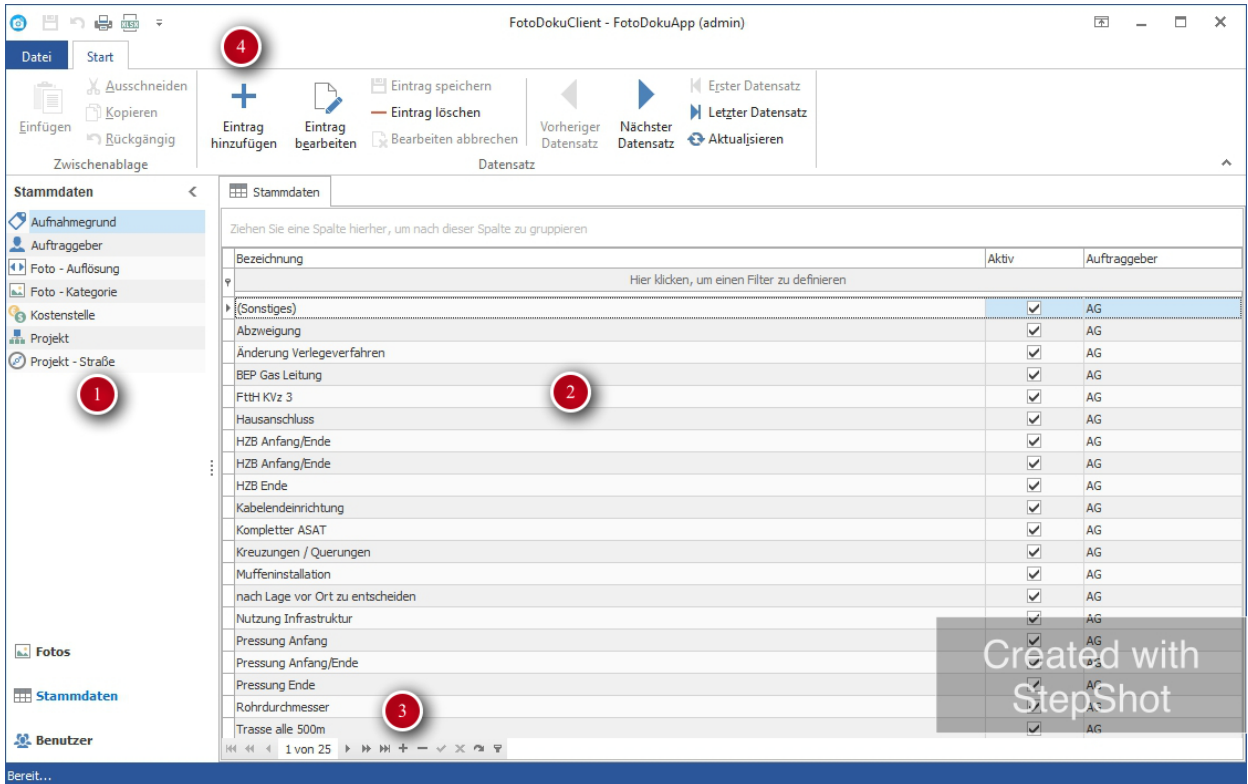

Die Projektdatenpflege wird im Modul **Stammdaten (1)** durchgeführt. Bei jedem Datenabgleich werden die mobilen Endgeräte mit den hier verwalteten Daten aktualisiert.

**Aufnahmegrund:** Aufnahmegründe je Auftraggeber.

**Auftraggeber:** Liste der Auftraggeber

**Foto - Auflösung:** Maximale Kantenlänge der Bilder aus der *FotoDoku App*.

**Foto - Kategorie:** Kategorie der Fotoeinträge (vorher, während, nachher, etc.).

**Kostenstelle:** Kostenstelle und Bezeichnung des Bauvorhabens

**Projekt:** Projekt oder Plangebiet je Kostenstelle

**Projekt - Straße:** Straße je Projekt

Die Stammdaten **Einträge (2)** können mit der **Navigationsleiste (3)** oder den

Schaltflächen im **Menüband (4)** bearbeitet werden (Hinzufügen, Bearbeiten, Löschen).

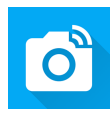

## <span id="page-8-0"></span>Benutzer

#### **Benutzer bearbeiten**

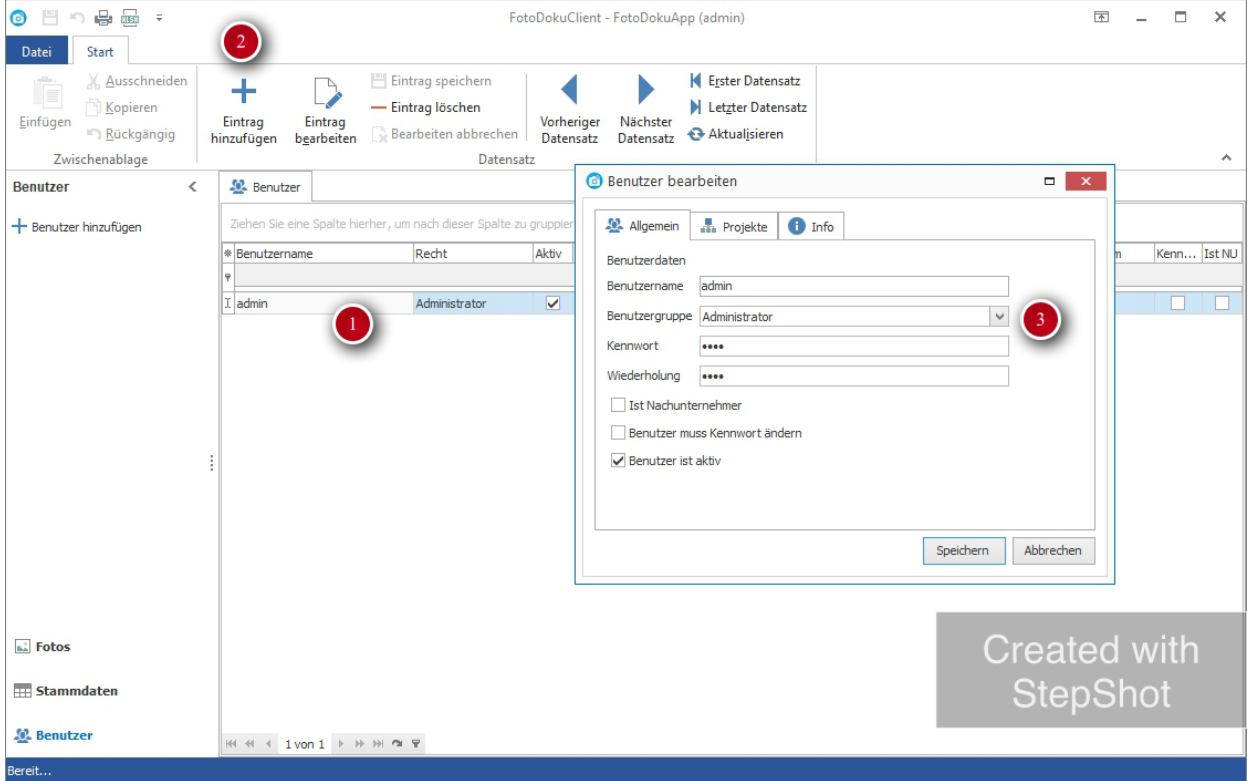

Durch einen Doppelklick auf einen **Benutzer (1)** kann das Benutzerkonto bearbeitet werden. Neue Benutzer können über die Schaltfläche **Eintrag hinzufügen (2)** ergänzt werden.

Im Dialog **Benutzer bearbeiten (3)** wird das Benutzerkonto bearbeitet.

Der **Benutzername** muss eindeutig sein und wird sowohl für die App als auch den Client verwendet.

Die **Benutzergruppe** (Administrator, Hauptbenutzer, Benutzer) regelt die Zugriffsrechte im PC Programm. Innerhalb der App hat jeder aktive Benutzer dieselben Rechte.

Nur *Administratoren* dürfen Benutzer verwalten. *Hauptbenutzer* dürfen Fotos anderer Benutzer sehen und auswerten. *Benutzer* sehen nur ihre eigenen Fotos.

Das **Kennwort** des Benutzer kann geändert werden. Neue Benutzer müssen hier ihr Initialkennwort erhalten. Das Kennwort darf in diesem Dialog kürzer eingegeben werden als die Vorgaben der App es vorsehen (derzeit 10 Zeichen).

Die Option **Ist Nachunternehmer** legt ein Filterkriterium für die übertragenen Fotos

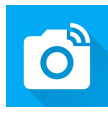

dieses Benutzers fest.

Die Option **Benutzer muss Kennwort ändern** steuert den *Kennwort ändern*-Dialog in der App. Ist die Option aktiv, muss beim nächsten Anmelden in der App das Kennwort des Benutzers geändert werden.

Die Option **Benutzer ist aktiv** regelt, ob der Benutzer sich anmelden darf oder ob sein Konto gesperrt ist.

#### **Zuweisen von Projekten**

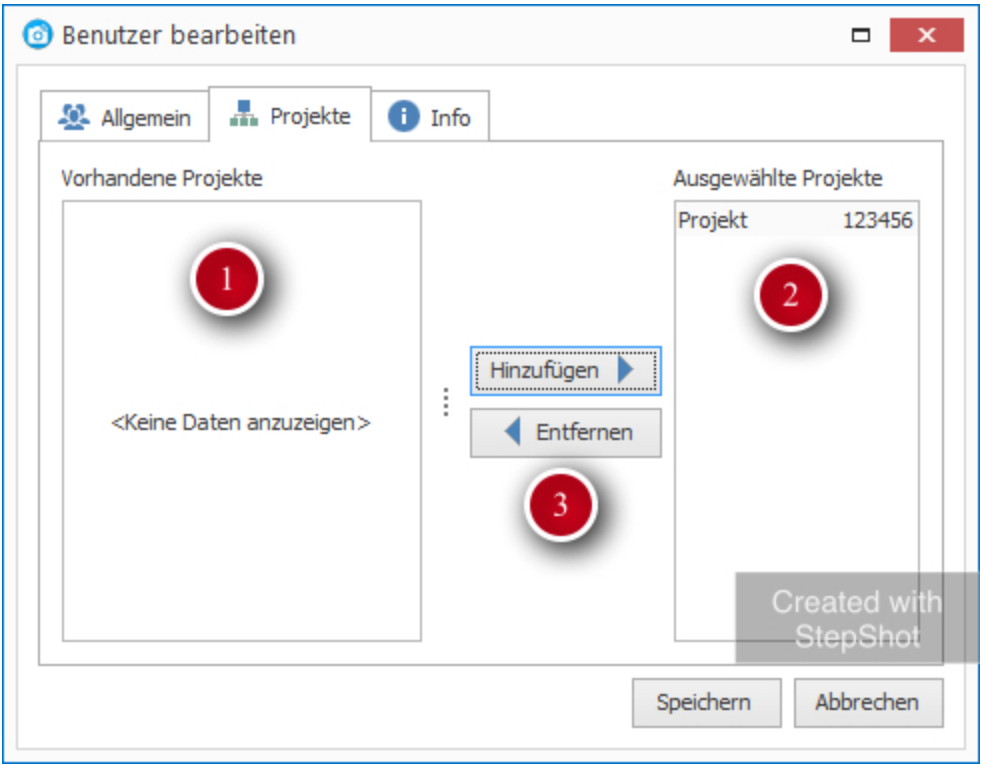

Alle Benutzer sehen nur die Projekte, die ihrem Benutzerkonto zugewiesen sind. Auf der linken Seite werden die **Vorhandenen Projekte (1)** angezeigt. Auf der rechten Seite sind die für den Benutzer **ausgewählten Projekte (2)** zu sehen. Mit Hilfe der **Schaltflächen (3)** oder durch einen Doppelklick auf einen Eintrag in der linken oder rechten Liste werden Projekte zugewiesen oder entfernt.

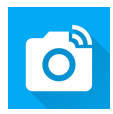

## <span id="page-10-0"></span>Fotos auswerten

#### **Reiter Fotos**

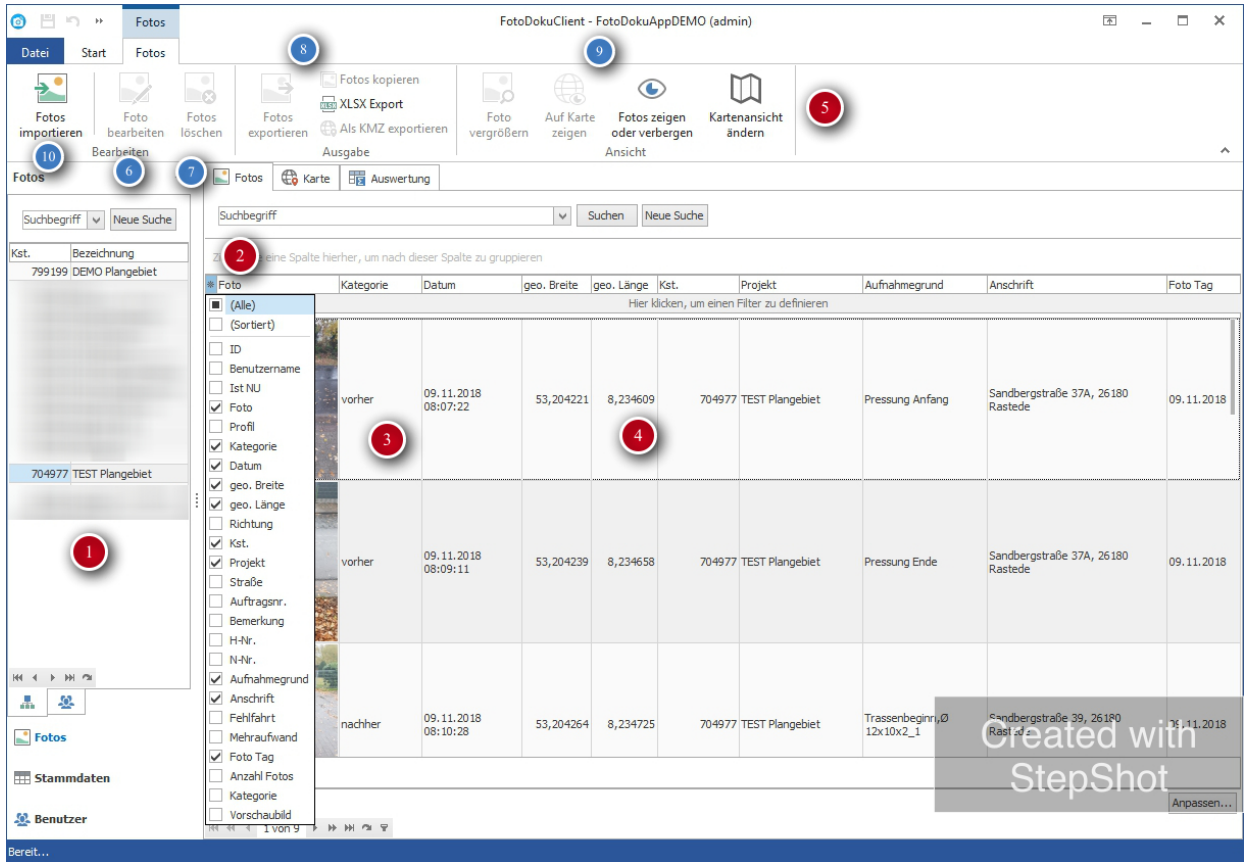

Durch einen **Doppelklick im Navigationsberich (1)** werden alle Fotos des Projekts oder Benutzers geladen.

Mit dem **Sternchen-Symbol (2)** können die Tabellenspalten ein-/ausgeblendet oder verschoben werden.

Ein Doppelklick auf ein **Foto (3)** vergrößert das Bild.

Ein Doppelklick auf **Fotodaten (4)** öffnet den Dialog **Foto bearbeiten**.

Die Befehle im **Menüband (5)** ermöglichen weitere Bearbeitungen.

Ein Fotoeintrag kann auch mit der Schaltfläche **Foto bearbeiten (6)** bearbeitet oder **Fotos löschen (7)** entfernt werden.

**Ausgewählte Fotos (4)** können mit den Symolen im Menüband **Ausgabe (8)** exportiert werden.

**Fotos exportieren:** Fotodaten werden als CSV-Datei exportiert. Fotos werden als JPG mit Exif Informationen in Unterordner je Kategorie exportiert.

#### **FotoDoku Client**

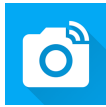

**Fotos kopieren:** Kopiert die ausgewählten Fotos in die Zwischenablage. Die Fotos können z.B. in eine E-Mail oder einen Windows Explorer Ordner eingefügt werden.

**XLSX Export:** Exportiert die Fotodaten als Microsoft Excel-Dokument.

**Als KMZ exportieren:** Exportiert die ausgewählten Fotos als Google Earth KMZ-Datei. Im Menüband **Ansicht (9)** sind weitere Befehle aufrufbar:

**Foto vergrößern:** Ausgewählte Fotos werden in einem eigenen Fenster vergrößert (wie Doppelklick auf die Fotovorschau).

**Auf Karte zeigen** öffnet den Karteireiter Karte und stellt die ausgewählten Fotos dar. **Fotos zeigen oder verbergen** steuert die Sichtbarkeit der Spalte Foto mit dem Vorschaubild.

**Kartenansicht ändern:** Steuert, ob die Karte als Luftbild oder Karte dargestellt wird. Mit einem Klick der rechten Maustaste auf die Spaltenüberschrift können im **Kontextmenü** Hilfsfunktionen aufgerufen werden (z.B. Spaltenbreite anpassen, etc.). Mit **Fotos importieren (10)** können Fotos aus einem Ordner (inkl. Unterordner) in den FotoDokuClient importiert werden.

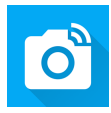

#### **Sortieren & Filtern**

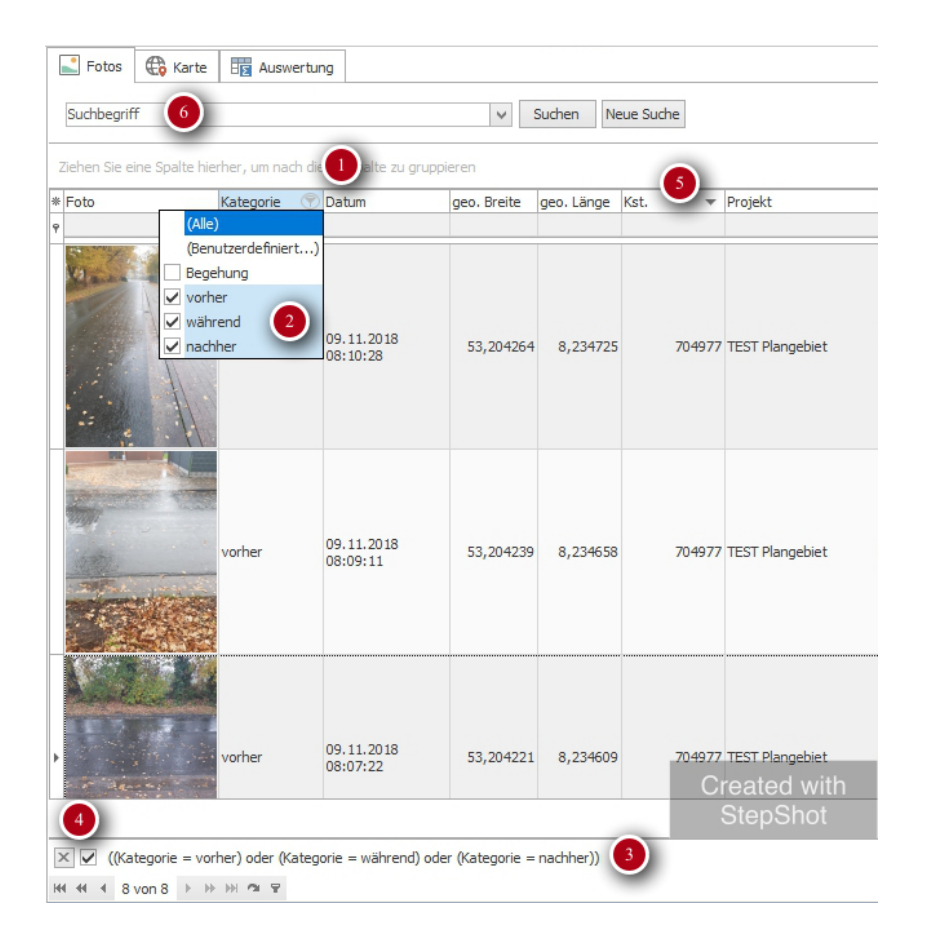

Tabellen können gefiltert werden. Das **Filtersymbol (1)** erscheint beim zeigen mit der Maus. Durch einen Klick auf das **Filtersymbol (1)** wird das **Wertemenü (2)** angezeigt und die Werte können aus- und abgewählt werden. Der **Filter (3)** erscheint im Klartext unter der Tabelle. Mit dem **Kontrollkästchen (4)** kann der Filter ein- und ausgeschaltet werden. Der Filter wird durch das Kreuz unten links geschlossen.

Ein Klick auf die **Spaltenüberschrift (5)** sortiert die Tabelle nach der angeklickten Spalte. Mehrfachsortierung ist durch das Halten der Umschalt-Taste beim Klicken möglich.

Die **Volltextsuche (6)** über alle sichtbaren Spalten ist im Suchfeld möglich.

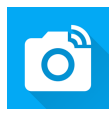

## <span id="page-13-0"></span>Fotos bearbeiten

#### **Foto - Allgemein**

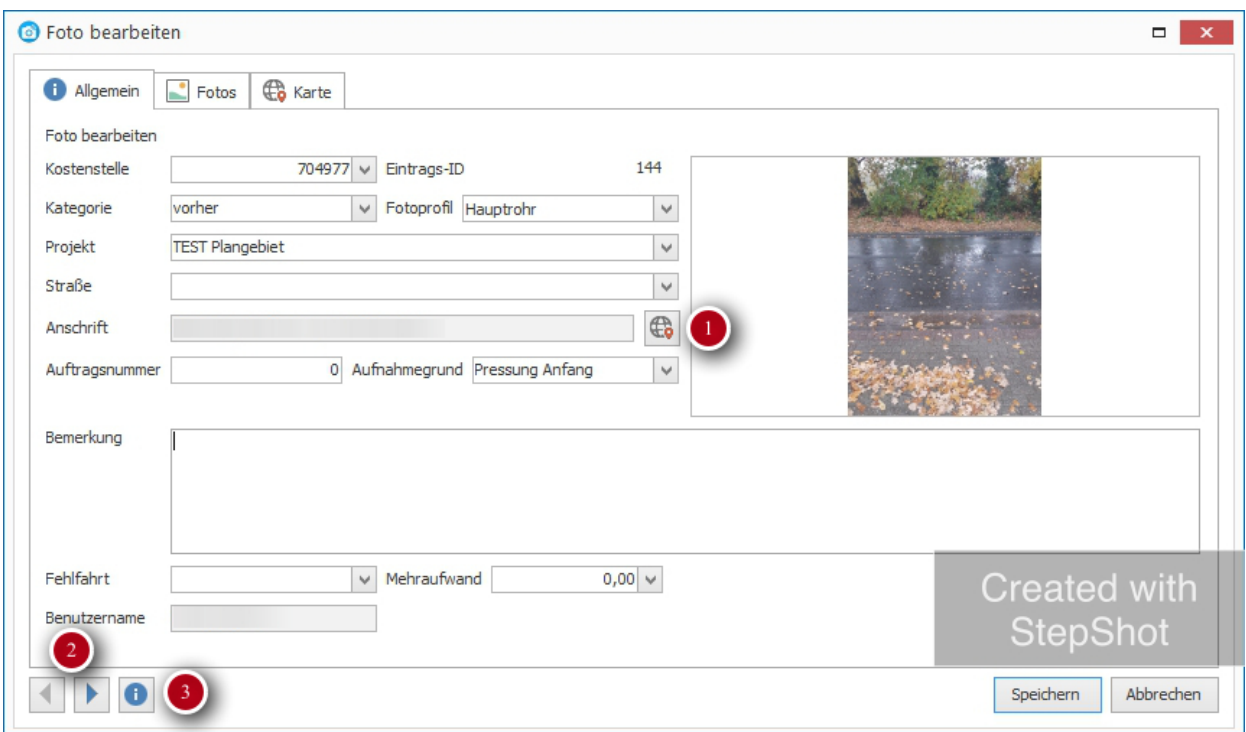

Die Fotodaten können auf dem **Reiter Allgemein** bearbeitet werden.

Die Daten können wie in der *FotoDoku App* eingegeben werden.

Mit der Schalfäche **Anschrift aktualisieren (1)** kann das Feld Anschrift über die Standortdaten aktualisiert werden.

Die **Navigationspfeile (2)** wechseln zum nächsten Fotoeintrag.

Die **Info (3)** Schaltfläche zeigt den Verlauf der Bearbeitung an.

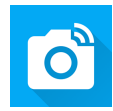

#### **Foto - Fotos**

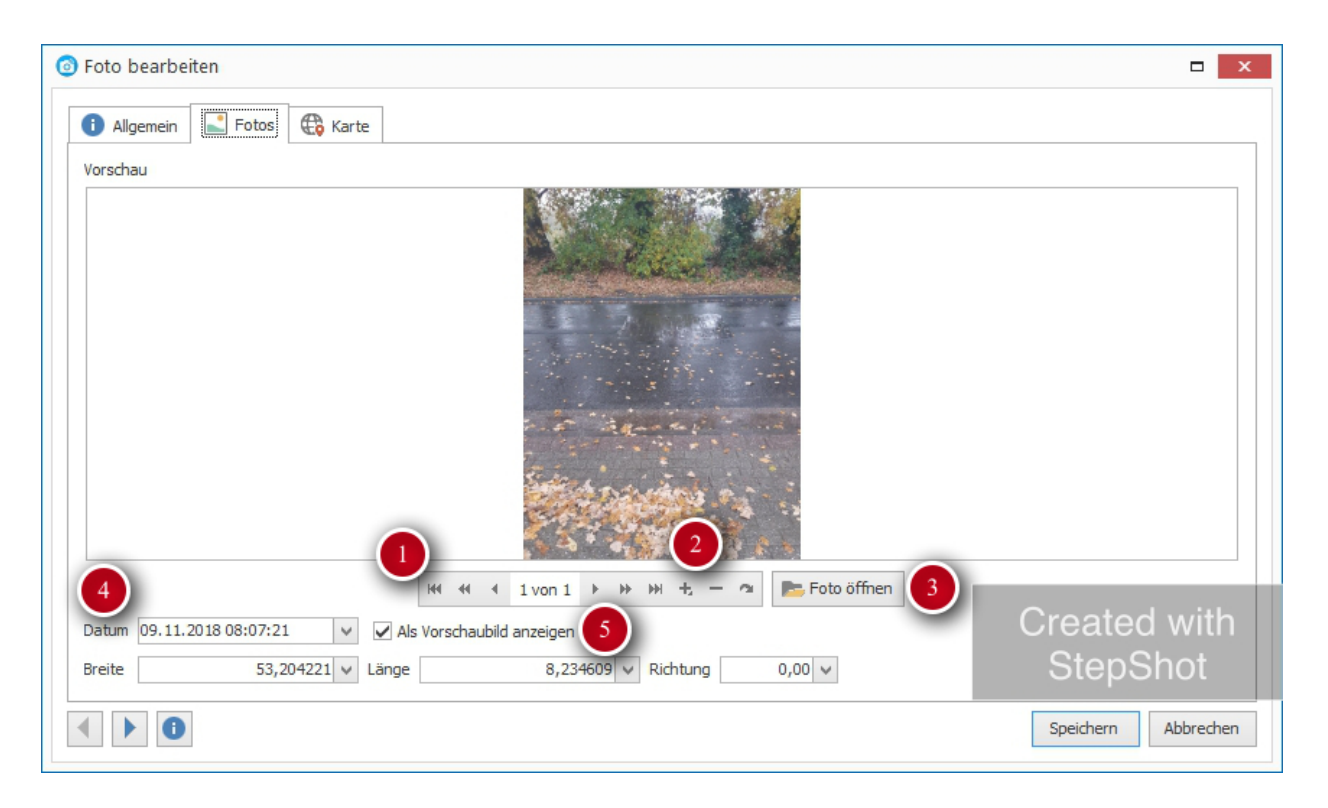

Auf dem **Reiter Fotos** können die Fotos des Eintrags mit der **Navigationsleiste (1)** durchblättert werden. Mit den **Schaltflächen (2) Hinzufügen (+)** und **Löschen (-)** können einzelne Fotos hinzugefügt oder gelöscht werden.

Mit der Schaltfläche **Foto öffnen (3)** kann ein Foto geladen und ggf. überschrieben werden. **Datum und GPS-Koordinaten (4)** werden ausgelesen.

Mit der Option **Als Vorschaubild anzeigen (5)** wird das Vorschaubild in der Spalte Foto ausgewählt.

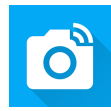

#### **Foto - Karte**

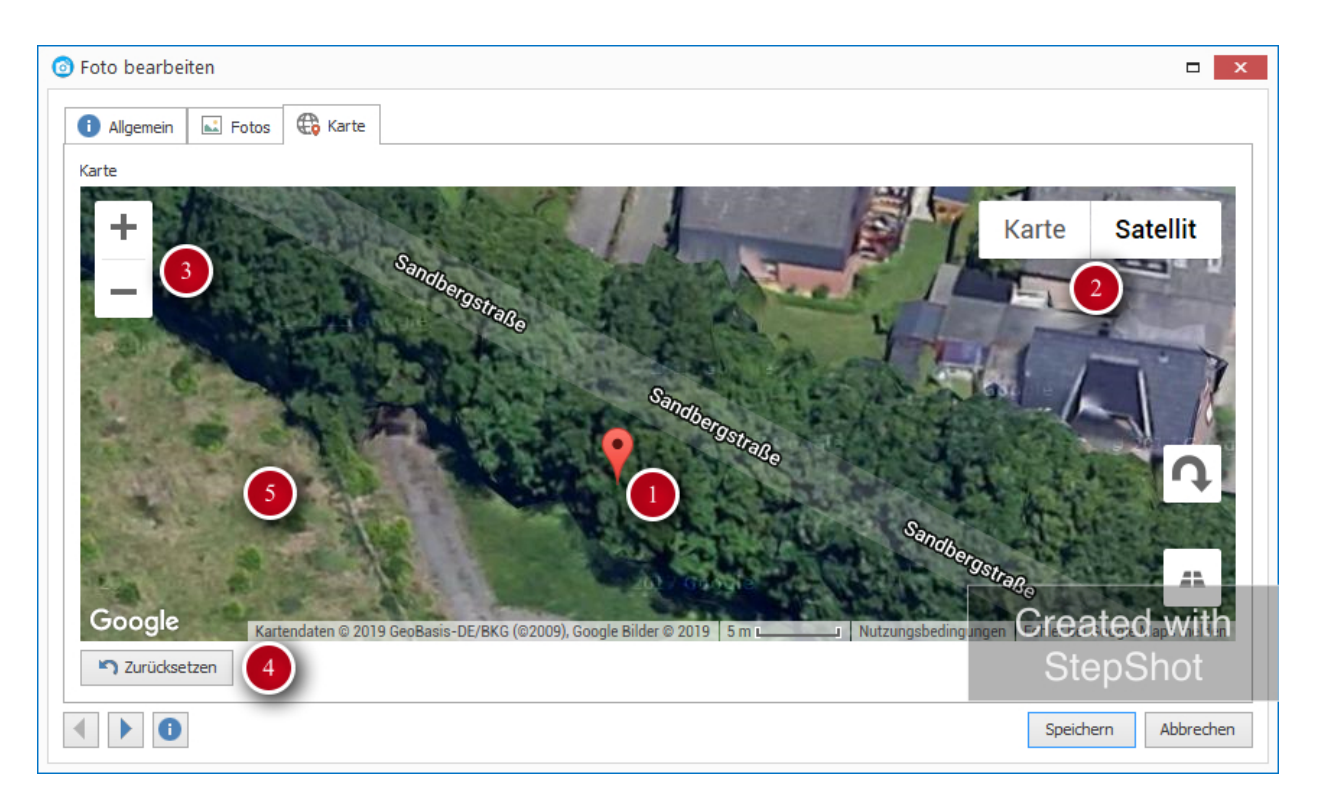

**(1) Pin:** Der Standort des Fotos kann durch Verschieben des Pins geändert werden (Anklicken, Verschieben).

**(2) Kartendarstellung:** Die Kartendarstellung kann zwischen Karte und Luftbild (Satellit) umgeschaltet werden.

**(3) Zoom:** Der Kartenmaßstab kann über die Plus-/Minus-Schaltfläche geändert werden.

**(4) Zurücksetzen:** Verschiebt den Pin zurück zum ursprünglichen Standort des Fotos beim Aufrufen der Kartenansicht.

**(5) Ansicht verschieben:** Der Kartenauschnitt kann mit Schieben und Loslassen (Drag and Drop) verschoben werden.

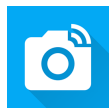

## <span id="page-16-0"></span>Kartendarstellung

#### **Reiter Karte**

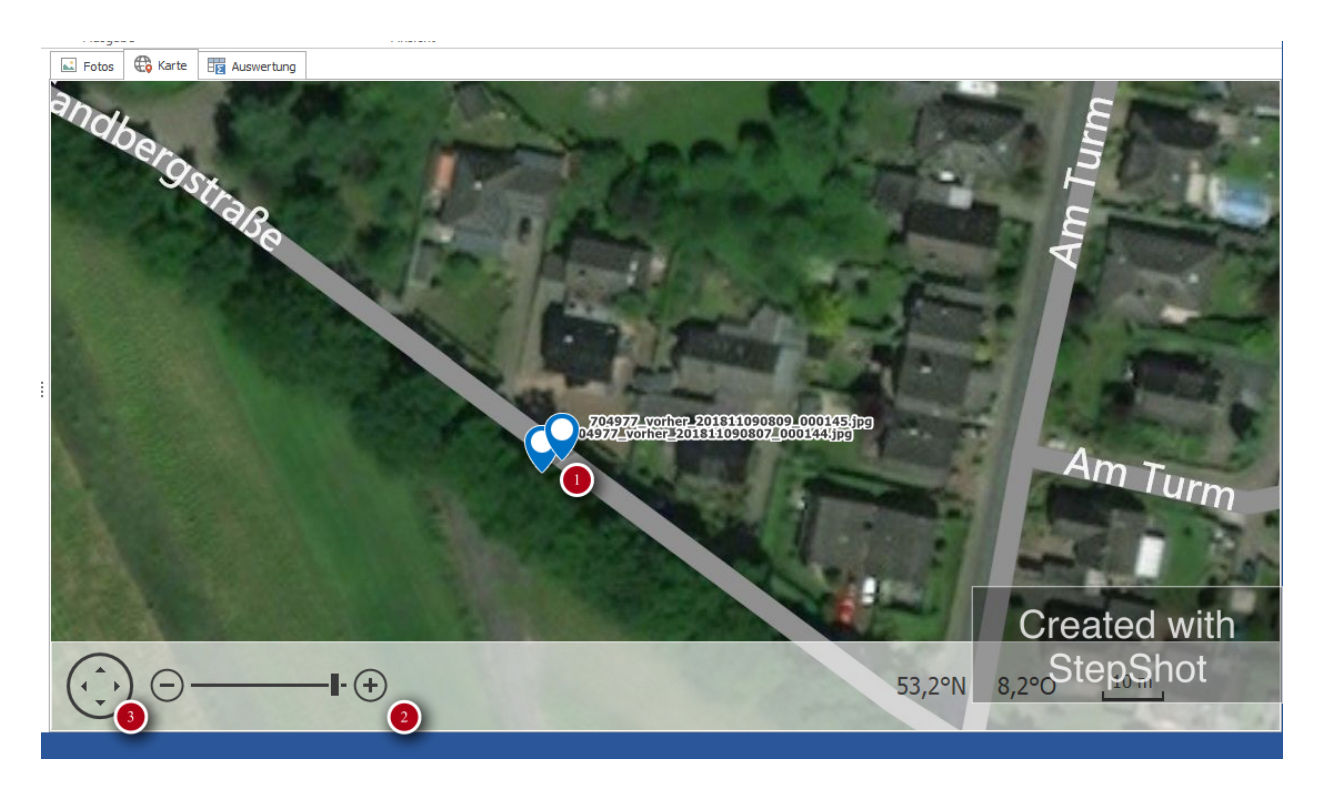

Ausgewählte Fotos können in einer Kartendarstellung dargestellt werden.

Die Farbe der **Pins (1)** kann über die Kategorie in den Stammdaten gesteuert werden.

Ein **Doppelklick** auf einen **Pin (1)** öffnet den Dialog Foto bearbeiten.

**(2) Zoom:** Der Kartenmaßstab kann über die Plus-/Minus-Schaltflächen oder das Mausrad geändert werden.

**(3) Ansicht verschieben:** Der Kartenauschnitt kann mit Schieben und Loslassen (Drag and Drop) oder über die **Pfeil-Schaltfläche (3)** verschoben werden.

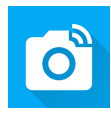

## <span id="page-17-0"></span>Auswerten

#### **Reiter Auswerten**

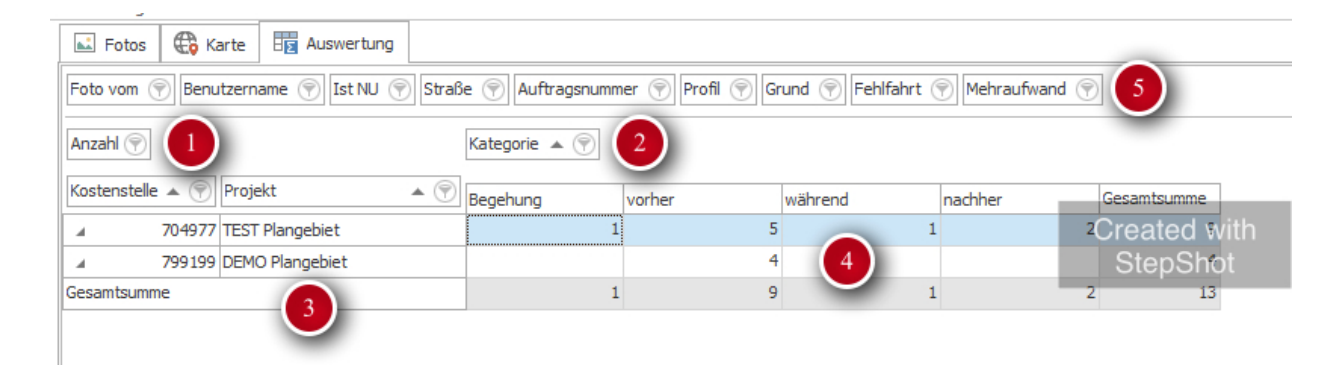

Im Reiter Auswerten wird mit Hilfe einer sog. Pivot-Tabelle der Zusammenhang zwischen einzelnen Kriterien auswertbar.

Die Pivot-Tabelle stellt die Spalte **Anzahl (1)** je **Kategorie (2)** und **Kostenstelle und Projekt (3)** in **Summe (4)** dar.

Über die **Filterzeile (5)** können weitere Einschränkungen gemacht werden.

Durch Ziehen und Loslassen (Drag and Drop) können Spalten verschoben werden.

Mit der rechten Maustaste können im Kontextmenü Hilfsfunktionen wie *alle Zellen erweitern* aufgerufen werden.

Die Pivot-Tabelle kann über das Datei-Menü als Excel-Dokument exportiert oder direkt gedruckt werden.